# Show My Homework

Below are some guidelines for students, parents & carers to help with logging in to Show My Homework.

# Computer

- 1. On the school website, click on the Student Access gold bar at the top right.
- 2. This will take you to Pudsey Grangefield's RM Unify login screen as below.
- 3. Type your username and password as you would to log in to a school computer.
- 4. This will load up your launchpad as below. Click on the blue Show My Homework tile and it will log you straight in.

### Phone/Tablet

On a phone or tablet, the best way to access Show My Homework is via the app available on the App Store (iPhone/iPad) or the Play Store (Google/Android). Once you have downloaded the app, follow the steps below to log in.

1. Open the app, and on the search screen type in Grangefield and hit search, it will find Pudsey Grangefield School. Click this result.

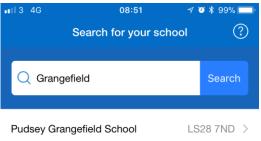

2. On the next screen, at the bottom, click on Log in via RM Unify.

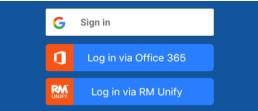

3. When the screen loads up, type your username and put @pudseygrangefield at the end of your username as in the screenshot below. Type your school password and click Sign in.

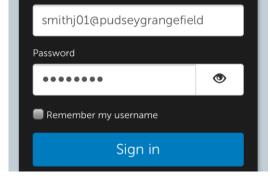

#### **Common Issues**

Some common problems and solutions are below that may help you get around issues logging in at home.

- I don't see the gold bars to log in on the school website on my mobile or iPad.
  - This is as expected. The school website shows up differently on a phone/tablet than on a school computer. If you are using a phone or tablet, please follow the steps above to download the Show My Homework app and log in using this.

- I've tried my username and password on a computer and it still doesn't work.
  - o If you know your username and password works on a computer in school, but it doesn't at home, the first thing to try is clearing your cache.
- Internet Explorer:
  - Click on the settings cog in the top right and under the Safety sub menu click on Delete Browsing History.
  - Ensure that the tick boxes below are selected and choose delete.

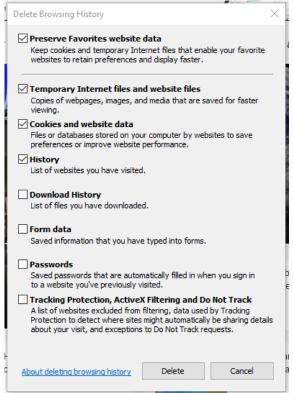

## Google Chrome:

- Click on the three dots in the top right and under the More Tools sub menu, click on Clear Browsing Data.
- Change the drop down menu at the top to clear the following items from the beginning of time
- o Ensure that the tick boxes below are selected and choose Clear Browsing Data.

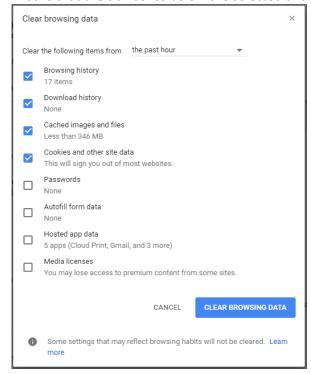

If you still have problems, please see the IT Technicians in school over break or lunch.